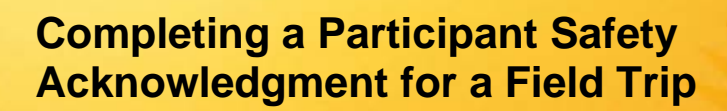

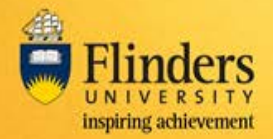

### **Overview**

A field trip request is required to be submitted by the Field Trip Leader for all field trips run by staff and students of the University.

Staff and students participating in the field trip are required to complete a Participant Safety Acknowledgement (PSA) form prior to the approval of the field trip.

Participants of a field trip will receive an email containing a link to complete the safety acknowledgement.

Note: These screens have been designed to be used on both fixed and mobile devices.

#### **Steps**

Log into [FlinSafe Field Trips](https://okta.flinders.edu.au/) using Okta (may need to also login with your FAN and password) or via the link in the Participant Safety Acknowledgement email, which will take you straight to the form to be updated and submitted).

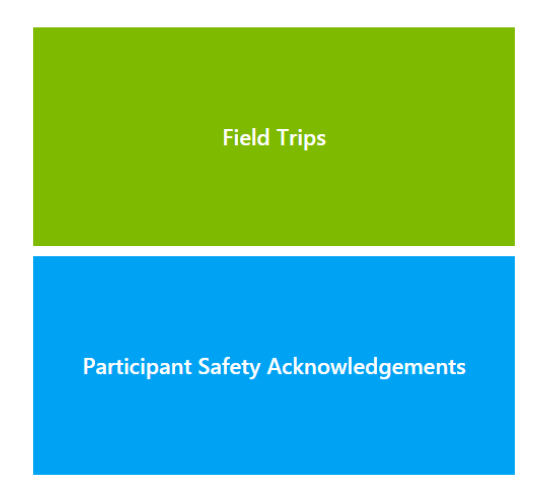

Click on Participant Safety Acknowledgements

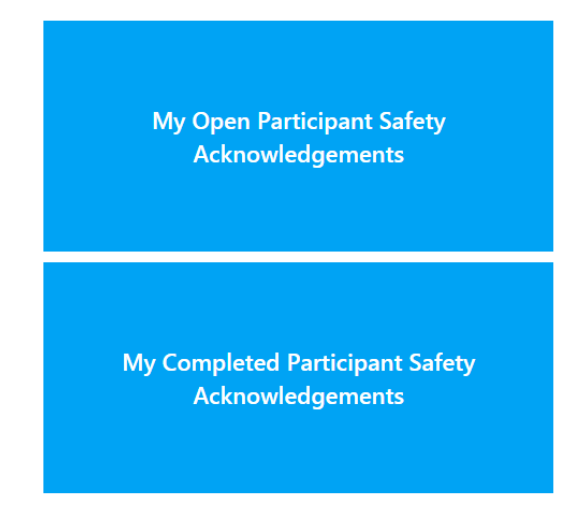

From this section you can select to display open acknowledgement tasks or view PSAs you have already completed.

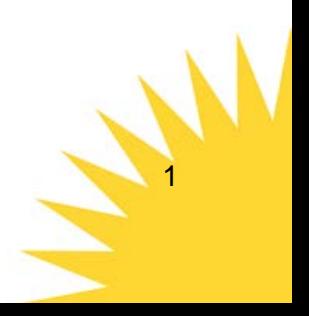

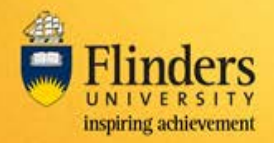

# **Completing a Participant Safety Acknowledgment for a Field Trip**

## **Navigation**

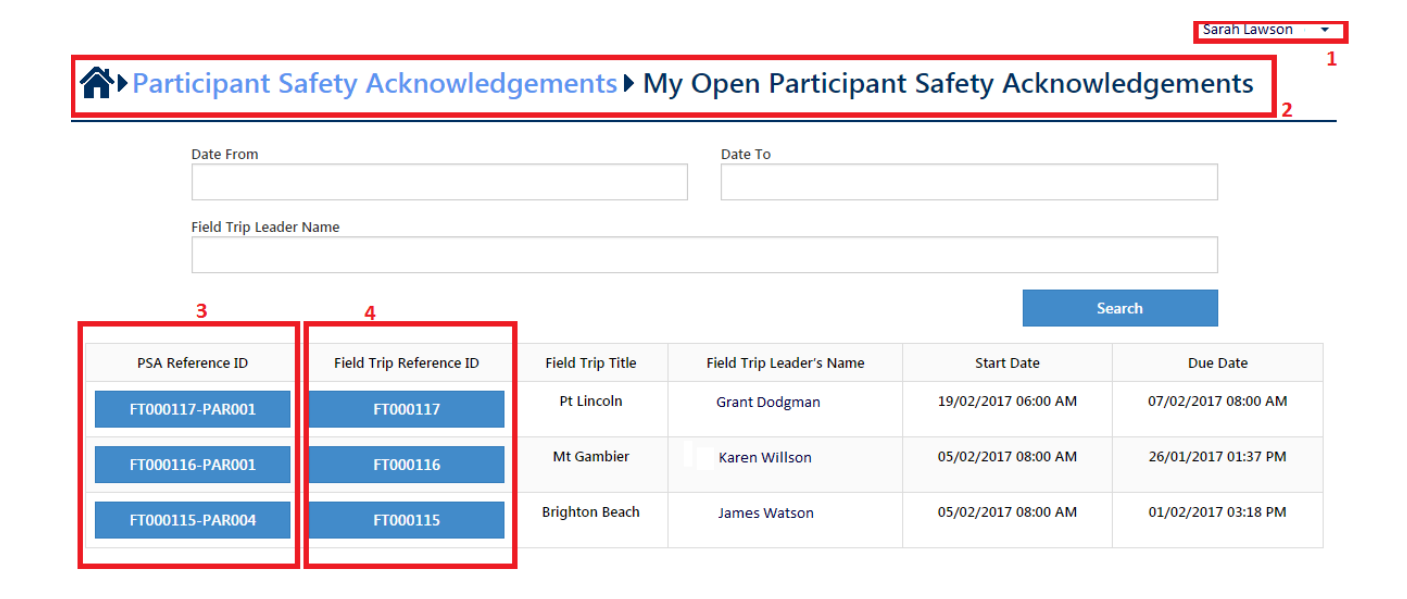

Referring to the highlighted areas above:

#### **Section 1**

Log out by pressing the down arrow and selecting Log Out

#### **Section 2**

Navigate back to the Home screen, or to the menu options for Participant Safety Acknowledgements by clicking on the relevant section

```
K
Participant Safety Acknowledgements My Open Participant Safety Acknowledgements
```
#### **Section 3**

Select a Participant Safety Acknowledgement by clicking on the PSA reference ID on the related field trip line.

#### **Section 4**

Select a field trip by clicking on the field trip reference ID. This will show details about the field trip.

31

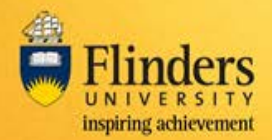

# **Completing a Participant Safety Acknowledgment for a Field Trip**

#### **Completing a Participant Safety Acknowledgement request**

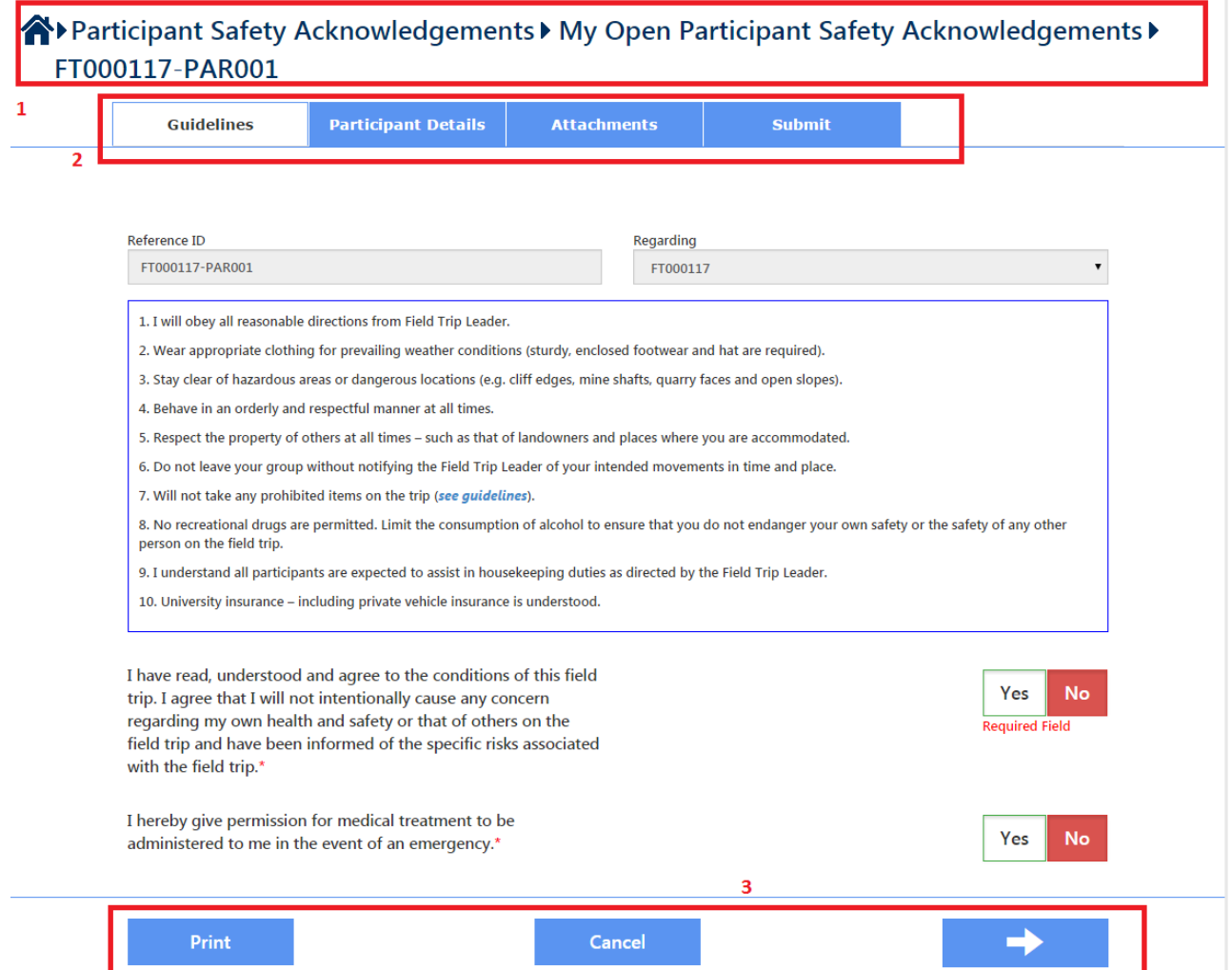

Referring to the highlighted areas above:

#### **Section 1**

Navigate back to the Home screen, or to the menu options for Participants by clicking on the relevant section

#### **Section 2**

Click on a tab to navigate to that section of the form.

#### **Section 3**

Use the Left arrow (back) or Right arrow (next) buttons to navigate through the tabs of the form. Or on the first page use the Print button to print to a PDF or a printer.

Most tabs have mandatory fields which require completion before the next tab can be displayed, or before the back arrow can be used.

Your changes will be saved when you progress to the next tab.

Cancel will cancel the changes you've made on the current tab and then exit the form. Data entered on other tabs will be saved.

Clicking 'Cancel' will display this warning.

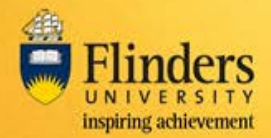

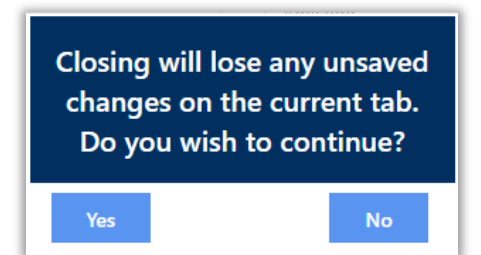

Selecting Yes to this message will remove any unsaved changes on the current tab.

Similarly, exiting the form by clicking on another menu option using section 1, will cancel changes made to the current tab.

## **Completing the PSA**

A Participant Safety Acknowledgement request requires the following information completed, as indicated by the tabs across the top of the screen.

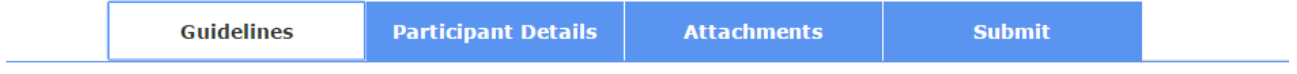

Each tab can be displayed, and modified if required, before approval on the 'Submit' tab.

The following information is contained on these tabs.

1. Guidelines

The Guidelines tab has terms and conditions which must be read and agreed to before participating in the field trip.

2. Participant Details

Personal details such as medical conditions and emergency contacts are entered here.

3. Attachments

Relevant documents can be attached on this tab.

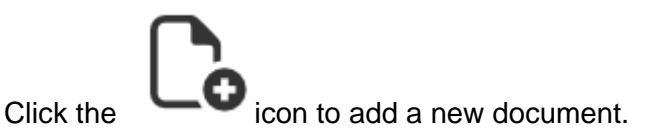

**NOTE:** This is particularly important for under 18 year olds, who will need to attach their printed and scanned form to this tab (see point 4 below).

4. Submit the acknowledgement

If you are under 18 at the time of the field trip, your parent or guardian will need to physically sign the form. The form can be printed from the first page. Upload the scanned form to the Attachments tab.

Click Yes to Complete the PSA

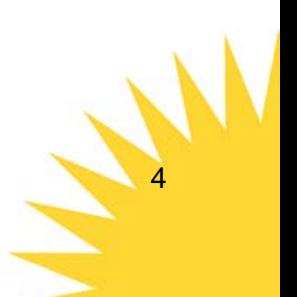